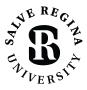

**INFORMATION TECHNOLOGY** 

salve.edu/information-technology/help-desk

## CONNECTING TO SRU-RESNET-STUDENTS WI-FI WINDOWS 10

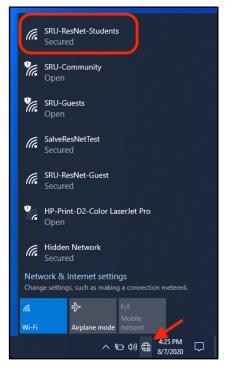

## FOR BEST RESULTS, REGISTER ALL YOUR DEVICES ON WI-FI IN YOUR DORM ROOM.

**1.** In the bottom right *System Tray*, near where the time and date displayed, select the *Network* icon. This may be displayed as a globe, or as the Wi-Fi radio icon, depending on your system.

After selecting the icon, select *Wi-Fi*, and then select *SRU-ResNet-Students* from the list of networks available to connect to.

2. On the SRU-ResNet-Students network, select the Connect Automatically check box, and then select Connect.

3. Type in the Network Security Key of 'SalveRegina' (case sensitive). Select the eye icon to verify the security key is correct. Then select Next.

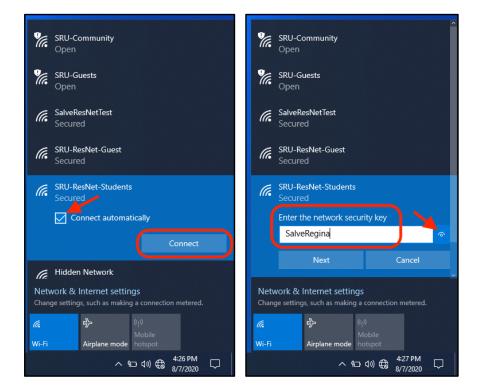

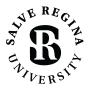

INFORMATION TECHNOLOGY

salve.edu/information-technology/help-desk

## CONNECTING TO SRU-RESNET-STUDENTS WI-FI WINDOWS 10

| 🔁 🖅 🔝 SRU-ResNet                                      | -Students × + ×                                                                                                    |                                                                                                    |   | - |   | × |
|-------------------------------------------------------|----------------------------------------------------------------------------------------------------|----------------------------------------------------------------------------------------------------|---|---|---|---|
| $\leftrightarrow \rightarrow \circ$ $\Leftrightarrow$ | A https://n66.network-auth.com/splash/?mac=98%3A18%3A88%3A70                                                                                                    | 7%3A4C%3AA5ℜ_ip=10.182.199.2&client_ip=10.38.226.62&clier 🛄 🙀                                                                                                    | 浡 | h | Ŀ |   |
|                                                       | We come to the Safe Regina University Residence relative<br>Students.<br>We come to the Safe Regina University Residence relative<br>Students, for students, faculty, and staff (SRL) Resides<br>Students). You of on the as a starb we command and<br>students. The students is students and the Safe Resides<br>classes relative students. | Example a state of the state of the state |   |   |   |   |
|                                                       |                                                                                                    | veneo ev<br>* Meraki                                                                                                    |   |   |   |   |

**4.** Type in your Salve username and password. <u>Do not include</u> <u>the "@salve.edu" in the</u> <u>username</u>.

Select the check box consenting to the Salve Regina University Network and Computer Use Policy.

Then select the Sign In button.

## **QUICK TIPS**

- Temporarily disable any VPN services you may be using.
- The 'SalveRegina' network key/password is case sensitive. This must be entered correctly for full access.
- Make sure your Salve username and password is correct.
- Disable custom network settings make sure your network settings on your computer are set for DHCP, and there no statically assigned IP addresses or DNS servers.
- Try giving your computer a restart.
- If you are still stuck, contact the Technology Services Center for assistance. Contact information is provided at the bottom of this document.